# 关系型数据源-Kingbase数据连接

## 1 概述

Kingbase也叫金仓数据库,它主要面向事务处理类应用,兼顾各类数据分析类应用,可用做管理信息系统、业务及生产系统、决策支持系统、多维数据 分析、全文检索、地理信息系统、图片搜索等的承载数据库。

本文介绍如何在smartbi V9.5版本中连接Kingbase数据库。

## 2 数据连接

#### 2.1 配置信息

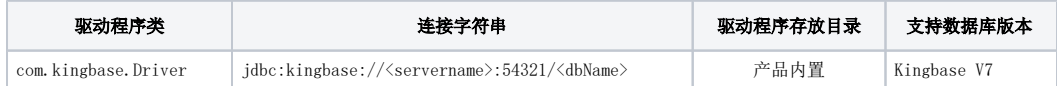

连接字符串主要信息说明:

<servername>:数据库的地址,一般可以向数据库管理员获取;

54321:数据库默认端口号;

<dbName>:数据库名称,一般可以向数据库管理员获取。

#### 2.2 连接步骤

1)登录Smartbi企业报表分析平台,选择 数据连接>关系数据库 ,点击 Kingbase 图标进入数据库连接界面。如下图所示:

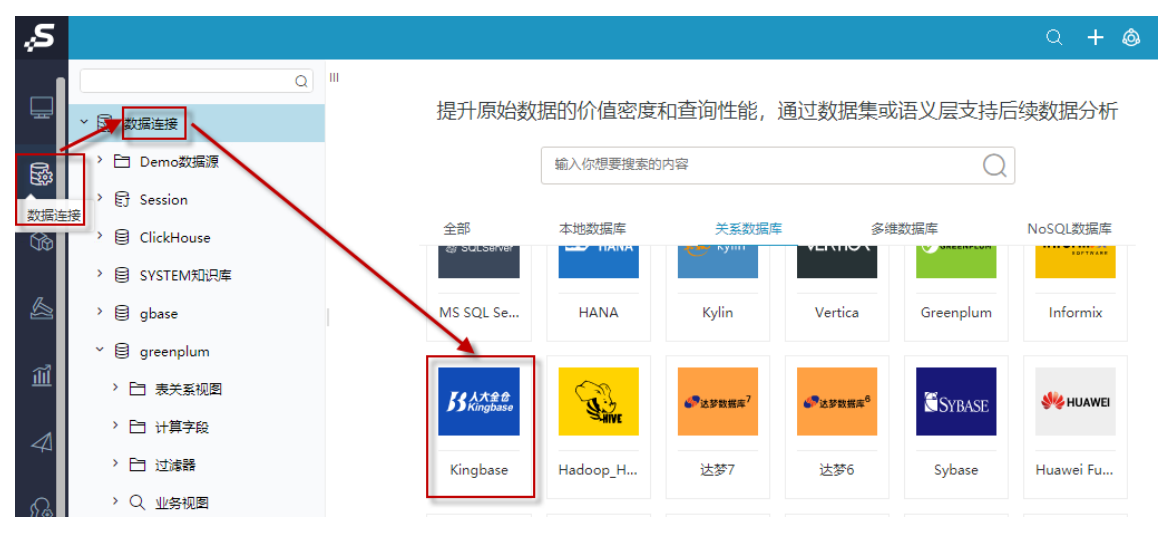

2)根据 2.1章节 提供的配置信息,输入数据库对应的信息。如下图所示:

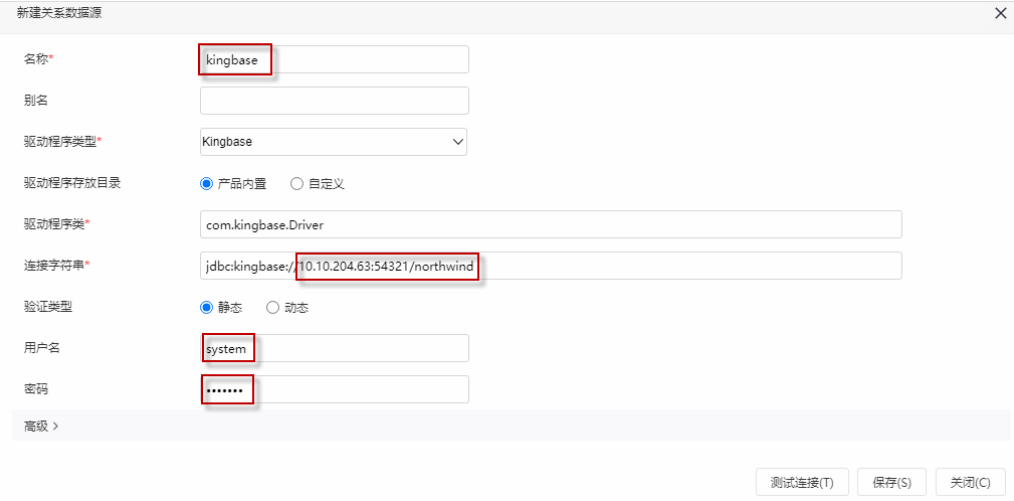

说明:

a、名称是数据连接名称,用户可以自定义,不可为空。

b、用户名和密码是连接字符串中配置的数据库的连接用户名和密码,一般可以联系数据库管理员获取。

### 2.3 测试连接

1)信息正确输入后,点击右下角 测试连接 , 若出现如下图的 测试通过 弹出框, 则表示可以成功连接上数据库。如下图所示:

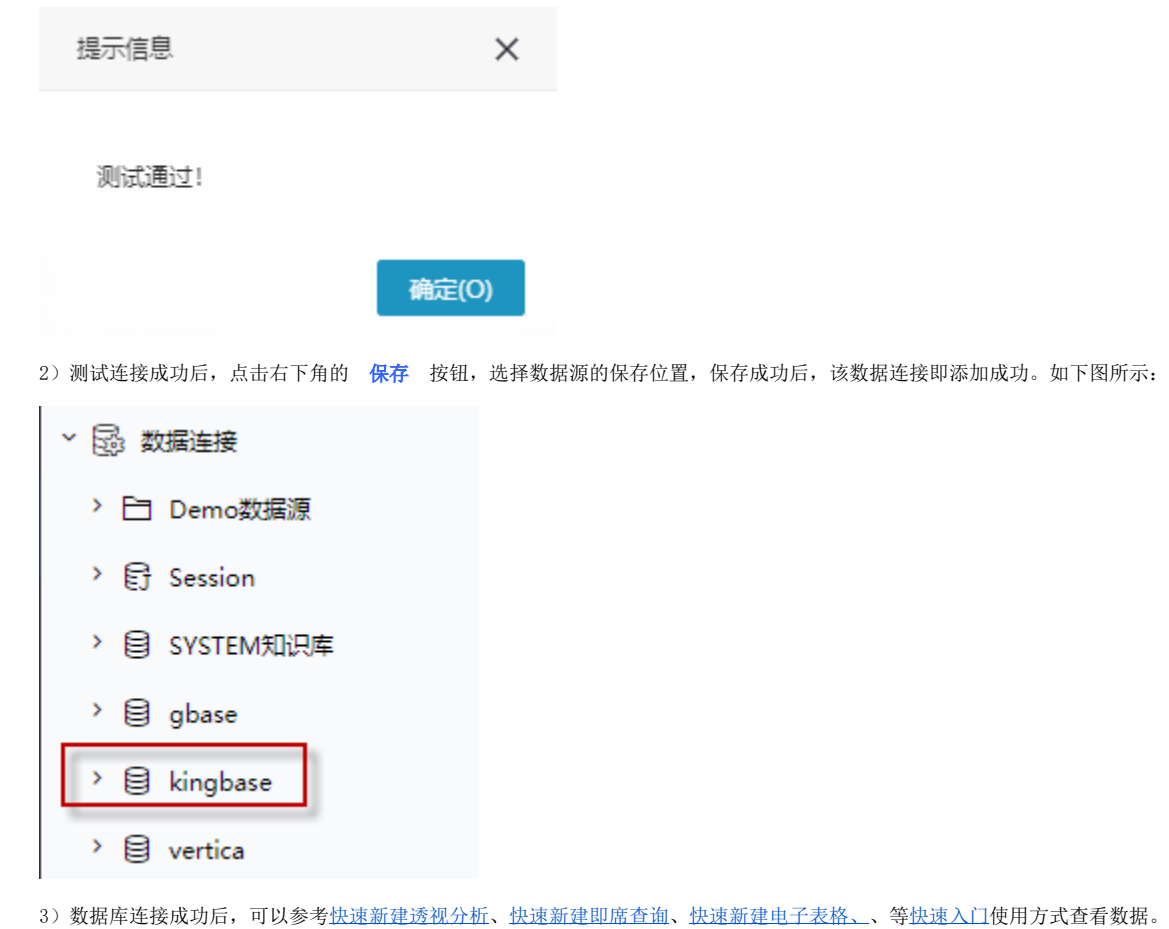